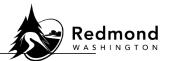

**Purpose**: Workterra allows you to upload documents that are required by the City of Redmond to support enrolling in, or terminating, benefits. Examples include a Marriage Certificate or a Declaration of Domestic Partnership.

When completing a new hire enrollment or a qualifying event, the system will attach your document to the corresponding enrollment event. If you are using the Enrollment Links on your Home Page or the Upload Documents option in the "My Profile" section in the left menu, you will need to select the enrollment event to which you are attaching your document. For example, to add a Declaration of Marriage form, you must have already initiated a marriage qualifying event enrollment.

Audience: Benefits eligible employees

| Step | What to do                                                                                                    | Visual Aid                                                                                                    |
|------|----------------------------------------------------------------------------------------------------|----------------------------------------------------------------------------------------------------|
| 1    | Save a copy of your<br>completed document<br>to your computer.<br>Supported formats<br>are: txt, doc, docx, rtf,<br>xls, xlsx, html, pdf, jpg,<br>or png .The upload<br>limit is 1 MB per file.                                                                                        | Upload Documents<br>Supported Formats: txt, doc, docx, rtf, xls, xlsx, html, pdf, jpg, png. Upload limit 1 MB per file.                                                                                                    |
| 2    | From the Workterra<br>homepage, click on<br>the "My Profile" menu<br>and select "Upload<br>Documents."<br>Note: If uploading a<br>document during the<br>enrollment process,<br>skip steps 2-3. The<br>Upload Document<br>screen will appear<br>automatically within<br>that workflow. | Home My Profile My Benefits<br>Demographics<br>Dependent - Spouse<br>Dependent - Child<br>Organization Chart<br>Upload Documents<br>Change Password<br>Profile                                                                                |
| 3    | From the "Enrollment<br>Mode" drop-down<br>menu, select the<br>appropriate<br>enrollment event that<br>pertains to the<br>documents to be<br>uploaded. Click "OK"<br>on the Upload<br>Document pop-up<br>window that appears.                                                          | Image [August 25, 2022]   ~     New Hire Enrollment [August 25, 2022]   Last Name   Relationship   Action     Marriage [October 1, 2022]   Last Name   Relationship   Action     Newborn or Adoption [October 4, 2022]   TEST   Employee   \$ |

## Standard Operating Procedure: Workterra Uploading Documents

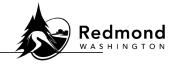

| 4 | Click on the upload icon in the Action                                                                                                    | Redmond Welcome                                                                                                    |
|---|----------------------------------------------------------------------------------------------------|----------------------------------------------------------------------------------------------------|
|   | column for the<br>appropriate person<br>(i.e., either you or a<br>dependent).                                                                                                    | Image: Speare Click on Save button     Instructions     To save all changes, please click on Save button     This is to notify you that your changes will be pending for City of Redmond HR review. Please attach the necessary documents to expedite approval.     Image: Please attach the necessary documents to expedite approval.     Image: Please attac                                                                                                    |
| 5 | This example is for<br>adding a new<br>dependent child. Click<br>on the upload icon,<br>click on the upload<br>icon within the pop-up<br>window for "Document<br>Upload" and select the<br>document from your<br>files. Click "Save &<br>Continue." | Instructions<br>To save all changes, please click on Save button<br>This is to notify you that your changes will be pending for City of F<br>Note: Category name having asterisk (*) is required category.<br>Newly Added Dependent Documentation<br>Note: Category name having asterisk (*) is required category.<br>Note: Category name having asterisk (*) is required category.<br>Note: Category name having asterisk (*) is required category.<br>Note: Category name having asterisk (*) is required category.<br>Note: Category name having asterisk (*) is required category.<br>Note: Category name having asterisk (*) is required category.<br>Note: Category name having asterisk (*) is required category.<br>Note: Category name having asterisk (*) is required category.<br>Action<br>Supported Formuts bit doc. doc, rit ski skin, henr, pdf.jpg.org. Upload limit 1 MB per file.<br>Add New Save & Continue                                                                                                    |
| 6 | Verify that the<br>uploaded document is<br>there by clicking the<br>arrow next to the<br>person's name. The<br>status will be<br>"Pending" while it's<br>awaiting HR's review.<br>Click the "Save" button                                           | Sarah O'Malley Natural child<br>Document Category Document Name Uploaded On Status Action<br>Newly Added Dependent Documentation Birth Certificate.jpg Oct 5, 2022, 9:04:37 AM Pending                                                                                                    |
| / | when done.                                                                                                    | Reset Save                                                                                                    |
| 8 | Now the uploaded<br>document/s will<br>appear under "Other<br>Uploaded Documents"<br>and they are ready for<br>review.                                                                                                    | Other Uploaded Documents      Page   1   V   of 1   >     Document Name   Enrollment Mode   Event Name   Date Timestamp   Approval Status   Action     Birth Certificate.jpg   Qualifying Event Enrollment   Newborn or Adoption   10/5/2022 9:09:40 AM   Pending   Image: Content Content Conten Content Content Content Content Content Content Conten |

**Verification of competency:** A person is considered to have mastered this task when they can perform all steps listed above without any assistance.

| Revision History |                            |                 |  |  |
|------------------|----------------------------|-----------------|--|--|
| Revision Date    | Summary of revision        | Revision Author |  |  |
| 10/5/2022        | Initial development of SOP | D Emami         |  |  |
| 11/22/2022       | SME Review                 | N Bruce         |  |  |